# Inhalt

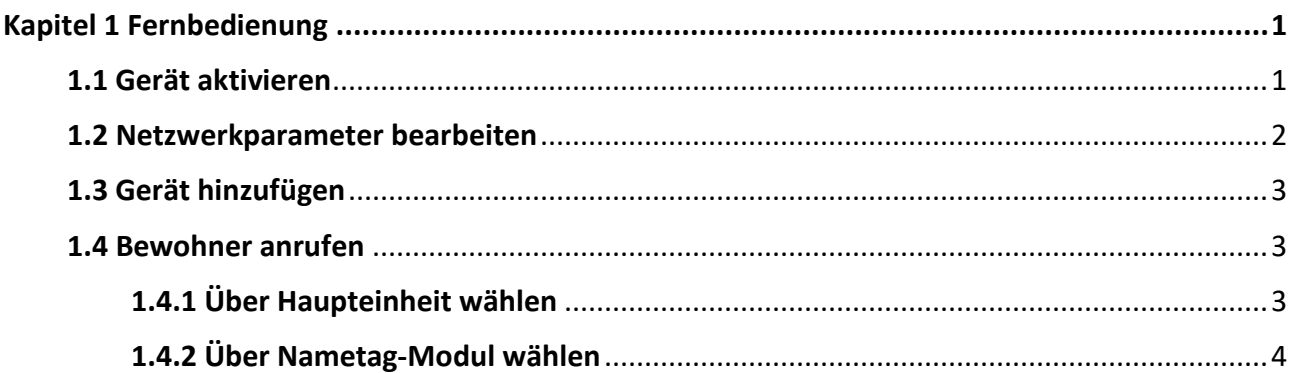

# **By cambuy**

## **Kapitel 1 Fernbedienung**

<span id="page-1-0"></span>Das Video-Gegensprechanlagen-Modul bietet Fernbedienung und Konfiguration von Video-Gegensprechanlagen-Produkten über die Guarding Vision-Client-Software.

## <span id="page-1-1"></span>**1.1 Gerät aktivieren**

Sie können die Türstation nur konfigurieren und bedienen, nachdem Sie ein Passwort für die Geräteaktivierung erstellt haben.

Die Standardparameter der Türstation lauten wie folgt:

- Standard-IP-Adresse: 192.0.0.65.
- Standard-Port-Nr.: 8000.
- Standard-Benutzername: admin.

#### **Schritte**

- 1. Starten Sie die Client-Software, rufen Sie die **Geräteverwaltung** auf und überprüfen Sie den Bereich **Online-Geräte**.
- 2. Wählen Sie ein inaktiviertes Gerät aus und klicken Sie auf **Aktivieren**.

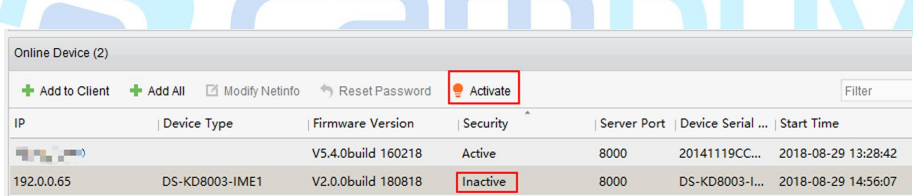

#### **Abbildung 1-1 Online-Geräte Bereich**

3. Erstellen Sie ein Passwort und bestätigen Sie das Passwort.

## **Hinweis**

Es wird sehr empfohlen, ein starkes Passwort Ihrer Wahl zu erstellen (mindestens 8 Zeichen, einschließlich mindestens drei Arten der folgenden Kategorien: Großbuchstaben, Kleinbuchstaben, Zahlen und Sonderzeichen), um die Sicherheit Ihres Produktes zu erhöhen. Wir empfehlen Ihnen, Ihr Passwort regelmäßig zurückzusetzen, insbesondere im Hochsicherheitssystem. Durch monatliches oder wöchentliches Zurücksetzen des Passworts können Sie Ihr Produkt besser schützen.

4. Klicken Sie auf **OK** , um das Gerät zu aktivieren.

#### **Hinweis**

- Wenn das Gerät nicht aktiviert ist, können die Grundfunktionen und die Fernbedienung des Geräts nicht ausgeführt werden.
- Sie können die **Strg** oder **Umschalt** Taste halten, um mehrere Geräte in den Online Geräte

auszuwählen, und klicken Sie die Taste **Aktivieren**, um Geräte im Batch zu aktivieren.

## <span id="page-2-0"></span>**1.2 Netzwerkparameter bearbeiten**

Um das Gerät über LAN (Local Area Network) zu bedienen und konfigurieren, müssen Sie das Gerät im selben Subnetz mit Ihrem PC verbinden. Sie können die Netzwerkparameter über die **Guarding Vision** Client Software bearbeiten.

#### **Schritte**

- 1. Wählen Sie ein online aktiviertes Gerät aus und klicken Sie **Netinfo ändern**.
- 2. Bearbeiten Sie die IP-Adresse und die Gateway-Adresse des Geräts im selben Subnetz mit Ihrem Computer.
- 3. Geben Sie das Passwort ein und klicken Sie auf **OK** , um die Änderung von Netzwerkparametern zu speichern.

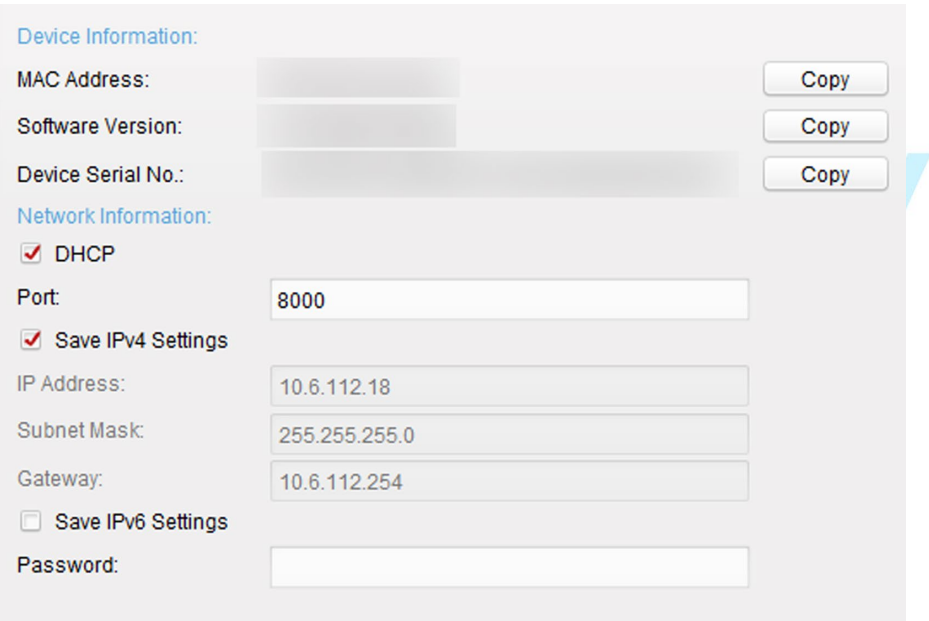

**Abbildung 1-2 Parameter ändern**

#### **Hinweis**

- Die Standard-Port-Nummer ist 8000.
- Die Standard-IP-Adresse der Türstation ist 192.0.0.65.
- Nachdem Sie die Netzwerkparameter des Geräts bearbeitet haben, sollen Sie die Geräte der Geräteliste erneut hinzufügen.

## <span id="page-3-0"></span>**1.3 Gerät hinzufügen**

Um das Gerät entfernt zu konfigurieren, müssen Sie das Gerät der **Guarding Vision** Client Software hinzufügen.

#### **Schritte**

1. Wählen Sie das aktivierte Gerät aus und klicken Sie auf **Client hinzufügen**.

|    | Online Device (2)    |                       |                       |                                 |          |      |                             |
|----|----------------------|-----------------------|-----------------------|---------------------------------|----------|------|-----------------------------|
|    | <b>Add to Client</b> | $\rightarrow$ Add All | Modify Netinfo        | Reset Password                  | Activate |      |                             |
| IP |                      |                       | Device Type           | <b>Firmware Version</b>         | Security |      | Server Port   Device Serial |
|    | an a th' color.      |                       |                       | V5.4.0build 160218              | Active   | 8000 | 20141119CC                  |
|    | 10.6.113.120         |                       | <b>DS-KD8003-IME1</b> | V <sub>2.0.0</sub> build 180818 | Active   | 8000 | DS-KD8003-I                 |

**Abbildung 1-3 Gerät hinzufügen**

2. Geben Sie die entsprechenden Informationen ein und klicken Sie auf **Hinzufügen**.

## <span id="page-3-1"></span>**1.4 Bewohner anrufen**

<span id="page-3-2"></span>Sie können Bewohner über die Türstation anrufen.

## **1.4.1 Über die Haupteinheit Wählen**

#### **Schritte**

1. Wählen Sie das Gerät aus und klicken Sie auf **Remote-Konfiguration**.

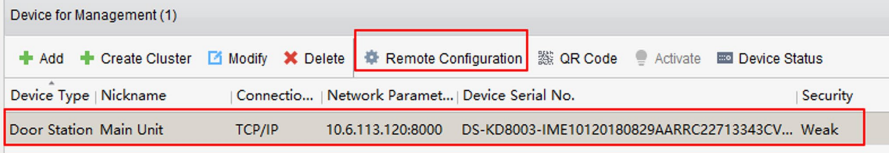

#### **Abbildung 1-4 Remote-Konfiguration**

2. Klicken Sie auf **Gegensprechanlagen** → **Dial** , um die Einstellungsseite des Wählens aufzurufen.

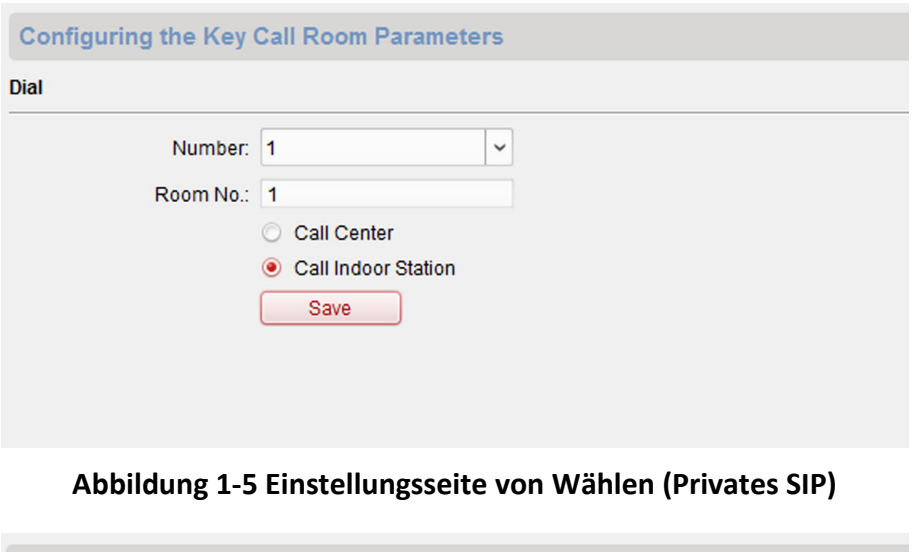

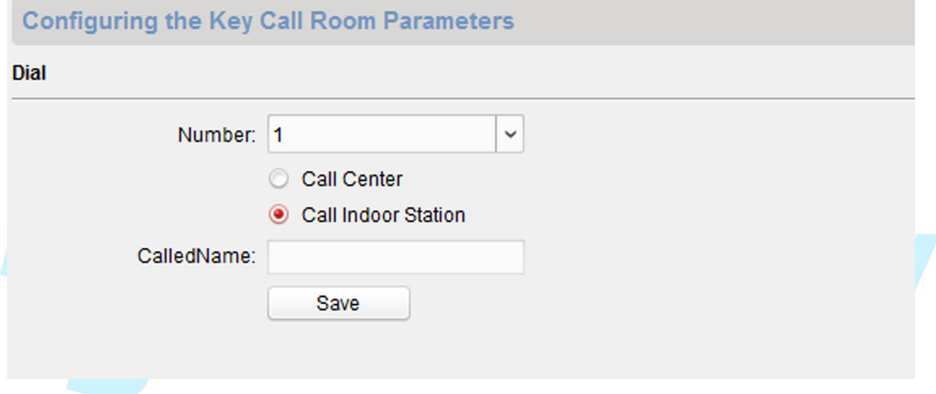

**Abbildung 1-6 Einstellungsseite von Wählen (Standard SIP)**

3. Geben Sie die Raumnummer der Innenstation ein, mit der das Haupteinheit verbunden ist. Sie können den entsprechenden Bewohner anrufen, indem Sie die Anruftaste auf Haupteinheit drücken.

### <span id="page-4-0"></span>**1.4.2 Über das Nametag-Modul wählen**

#### **Schritte**

1. Wählen Sie das Gerät aus und klicken Sie auf **Remote-Konfiguration**.

|                        |               | + Add + Create Cluster <b>D</b> Modify <b>X</b> Delete $\frac{1}{2}$ Remote Configuration   ▒ QR Code → Activate <b>ED</b> Device Status |                                              |
|------------------------|---------------|----------------------------------------------------------------------------------------------------|----------------------------------------------|
| Device Type   Nickname |               | Connectio   Network Paramet   Device Serial No.                                                                                          | Security                                     |
| Door Station Main Unit | <b>TCP/IP</b> | 10.6.113.120:8000                                                                                                    | DS-KD8003-IME10120180829AARRC22713343CV Weak |

**Abbildung 1-7 Remote-Konfiguration**

2. Klicken Sie auf **Gegensprechanlagen** → **Sub Module** , um die Konfigurationsseite des Submoduls aufzurufen.

Schnellstartanleitung von Türstation

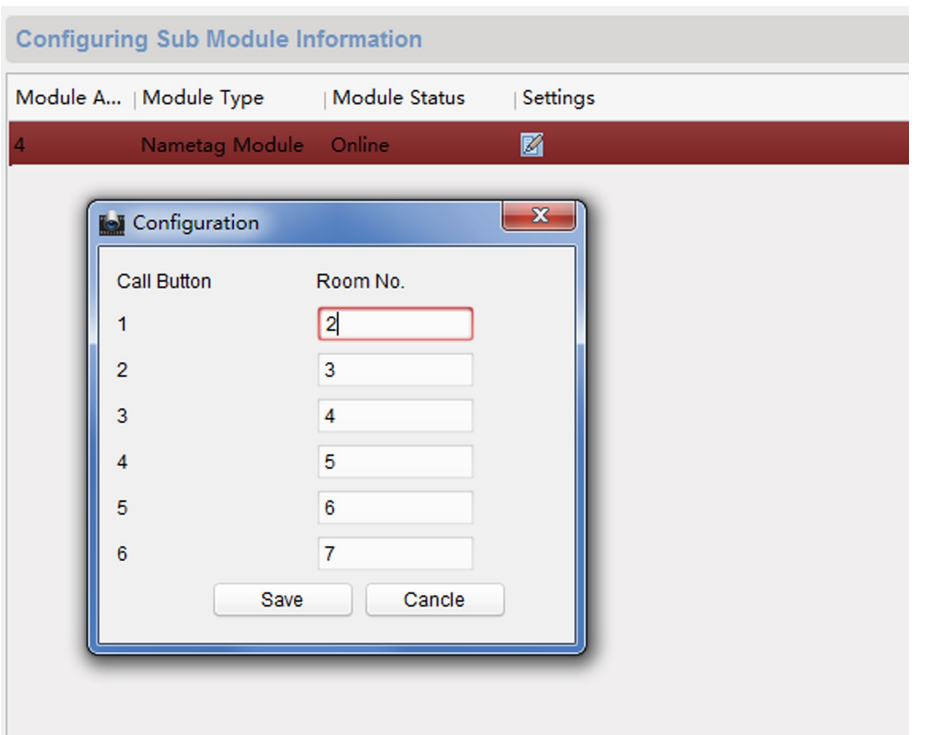

#### **Abbildung 1-8 Konfigurationsseite von Submodul**

- 3. Wählen Sie **Nametag-Modul** zum Pop-up-Fenster von Konfiguration.
- 4. Geben Sie die Raumnummer für jede Anruftaste ein und klicken Sie auf **Speichern**.

**By cambuy**